# INGE-LORE'S TUTORIALE

#### **A + B**

- Animabelle 3 alte [Übersetzungen](https://tuts.rumpke.de/animabelle-3/) Animabelle 4 alte [Übersetzungen](https://tuts.rumpke.de/animabelle-4/)
- Animabelle 5 Alte [Übersetzungen](https://tuts.rumpke.de/animabelle-5/)
- Animabelle 6 Alte [Übersetzungen](https://tuts.rumpke.de/animabelle-6/) [Animabelle](https://tuts.rumpke.de/tutoriale-animabelle/) 1
- [Animabelle](https://tuts.rumpke.de/animabelle-seite-2/) 2
- [Animabelle](https://tuts.rumpke.de/animabelle-seite-7/) 7 [Animabelle](https://tuts.rumpke.de/animabelle-seite-8/) 8
- [Anja](https://tuts.rumpke.de/anja/) [Andre](https://tuts.rumpke.de/andre-1/) 1
- [Andre](https://tuts.rumpke.de/andre-2/) 2 [Andre](https://tuts.rumpke.de/andre-3/) 3
- [Andre](https://tuts.rumpke.de/andre-4/) 4
- [Anesia](https://tuts.rumpke.de/anesia/) [Annarella](https://tuts.rumpke.de/annarella/)
- [Avanna](https://tuts.rumpke.de/avanna/) [Azalee](https://tuts.rumpke.de/azalee-1/) 1
- [Azalee](https://tuts.rumpke.de/azalee-2/) 2
- [Barbara](https://tuts.rumpke.de/tutoriale-barbara/) [Barbara](https://tuts.rumpke.de/barbara-2/) 2
- [Bea](https://tuts.rumpke.de/tutoriale-bea/) • [Belinda](https://tuts.rumpke.de/belinda/)
- [Belinda](https://tuts.rumpke.de/belinda-seite-2/) 2 [Bijounet](https://tuts.rumpke.de/bijounet/)
- **C + D**
- [Calligraphy](https://tuts.rumpke.de/tutoriale-calligraphy/)
- [Calligraphy](https://tuts.rumpke.de/tutoriale-calligraphy-seite-2/) 2 • [Calligraphy](https://tuts.rumpke.de/calligraphy-3/) 3
- [Calligraphy](https://tuts.rumpke.de/calligraphy-4/) 4
- Carine 2 alte [Übersetzungen](https://tuts.rumpke.de/carine-2/) [Carine](https://tuts.rumpke.de/tutoriale-carine/) 2
- [Carine](https://tuts.rumpke.de/carine-3/) 3
- [Catrien](https://tuts.rumpke.de/catrien/) • [Ceylan](https://tuts.rumpke.de/ceylan/)
- Chez [Douceur](https://tuts.rumpke.de/chez-douceur/)  $\bullet$  [Cloclo](https://tuts.rumpke.de/tutoriale-cloclo/) 1+2
- [Cloclo](https://tuts.rumpke.de/cloclo-4/) 4 • [Cloclo](https://tuts.rumpke.de/cloclo-5/) 5
- [Cloclo](https://tuts.rumpke.de/cloclo-6/) 6
- [Cloclo](https://tuts.rumpke.de/cloclo-3/) 7 • [Cloclo](https://tuts.rumpke.de/cloclo-4-2/) 8
- [Colybrix](https://tuts.rumpke.de/tutoriale-colybrix/) • [Colybrix](https://tuts.rumpke.de/colybrix-2/) 2
- [Colybrix](https://tuts.rumpke.de/colybrix-3/) 3
- [Corinne](https://tuts.rumpke.de/corinne/) [Denise's](https://tuts.rumpke.de/denises-tut-als-pdf/) Tut als pdf
- [Denise](https://tuts.rumpke.de/tutoriale-denise/) 1 • [Denise](https://tuts.rumpke.de/denise-2/) 2
- [Denise](https://tuts.rumpke.de/denise-3/) 3
- [Denise](https://tuts.rumpke.de/denise-4/) 4 • [Denise](https://tuts.rumpke.de/denise-5/) 5
- [Denise](https://tuts.rumpke.de/denise-6/) 6
- [Dilek](https://tuts.rumpke.de/tutoriale-dilek/) [Domie](https://tuts.rumpke.de/domie/)

- [Edith](https://tuts.rumpke.de/tutoriale-edith/) • [Edith](https://tuts.rumpke.de/edith-2/) 2
- [Edith](https://tuts.rumpke.de/edith-3/) 3
- [Eglantine](https://tuts.rumpke.de/tutoriale-eglantine/) • [Elaine](https://tuts.rumpke.de/tutoriale-elaine/)
- [Elaine](https://tuts.rumpke.de/elaine-2/) 2
- [Elise](https://tuts.rumpke.de/1098-2/elise/) 1 • [Elise](https://tuts.rumpke.de/elise-2/) 2
- [Elise](https://tuts.rumpke.de/elise-3/) 3
- [Evalynda](https://tuts.rumpke.de/tutoriale-evalynda/) 1 [Evalynda](https://tuts.rumpke.de/evalynda-2/) 2
- [Evalynda](https://tuts.rumpke.de/evalynda-3/) 3
- Franie [Margot](https://tuts.rumpke.de/tutoriale-franie-margot/) 1 • Franie [Margot](https://tuts.rumpke.de/franie-margot-2/) 2
- Franie [Margot](https://tuts.rumpke.de/franie-margot-3/) 3 • Franie [Margot](https://tuts.rumpke.de/franie-margot-4/) 4
- Graph [Sabine](https://tuts.rumpke.de/graph-sabine/)
- [Huzunlu](https://tuts.rumpke.de/tutoriale-hunzulu/)

- [Kamil](https://tuts.rumpke.de/tutoriale-kamil/) • [Kathania](https://tuts.rumpke.de/tutoriale-kathania/)
- [Kathania](https://tuts.rumpke.de/kathania-2/) 2 • [Katinka](https://tuts.rumpke.de/katinka-tuts-1-29/) Tuts 1-29
- [Katinka](https://tuts.rumpke.de/katinka/)
- [Katinka](https://tuts.rumpke.de/katinka-tutoriale-seite-2/) 2 • [Karamella](https://tuts.rumpke.de/tutoriale-karamella/)

- [Animationen](https://tuts.rumpke.de/animationen/)
- [Animationen](https://tuts.rumpke.de/animationen-2/) 2 • [Signtags](https://tuts.rumpke.de/signtags/)
- [Inge-Lore's](https://tuts.rumpke.de/inge-lores-neue-tutoriale/) neue Tutoriale
- [Inge-Lore's](https://tuts.rumpke.de/inge-lores-neue-tutoriale-2/) neue Tutoriale 2
- [Inge-Lore's](https://tuts.rumpke.de/inge-lores-tutoriale-3/) Tutoriale 3

#### **E + F + G**

- [Soxikibem](https://tuts.rumpke.de/soxikibem-tuts-1-32/) Tuts 1-32 • [Soxikibem](https://tuts.rumpke.de/tutoriale-soxikibem/) 1
- [Soxikibem](https://tuts.rumpke.de/soxikibem-seite-2/) 2
- [Soxikibem](https://tuts.rumpke.de/soxikibem-seite-3/) 3 • [Soxikibem](https://tuts.rumpke.de/soxikibem-seite-4-2/) 4
- [Soxikibem](https://tuts.rumpke.de/soxikibem-seite-5/) 5
- 
- [Soxikibem](https://tuts.rumpke.de/soxikibem-8/) 8
- Ana [Maria](https://tuts.rumpke.de/ana-maria-2/) 2
- [CidaBen](https://tuts.rumpke.de/tutoriale-cidaben/)
- [CidaBen](https://tuts.rumpke.de/cidaben-2/) 2 • [Inacia](https://tuts.rumpke.de/tutoriale-inacia-neves/) Neves
- [Inacia](https://tuts.rumpke.de/inacia-neves-2/) Neves 2
- Leni [Diniz](https://tuts.rumpke.de/tutoriale-leni-diniz/) Leni [Diniz](https://tuts.rumpke.de/tutoriale-leni-2/) 2
- Leni [Diniz](https://tuts.rumpke.de/leni-diniz-3/) 3
- [Marcinha](https://tuts.rumpke.de/tutoriale-marcinha/) Marcinha und [Soxikibem](https://tuts.rumpke.de/marcinha-und-soxikibem/)
- [Marcinha](https://tuts.rumpke.de/tutoriale-marcinha-elaine/) + Elaine
- [Roberta](https://tuts.rumpke.de/tutoriale-roberta/) [Roberta](https://tuts.rumpke.de/tutoriale-roberta-seite-2/) 2
- [Roberta](https://tuts.rumpke.de/roberta-3/) 3 • Sim – [Verschiedene](https://tuts.rumpke.de/tutoriale-verschiedene/)
- [Tesy](https://tuts.rumpke.de/tesy-tuts-1-37/) Tuts 1-37
- [Tesy](https://tuts.rumpke.de/tutoriale-tesy/) 1 • [Tesy](https://tuts.rumpke.de/tesy-2/) 2
- [Tesy](https://tuts.rumpke.de/tesy-3/) 3
- $\cdot$  Tine Tuts [1-58](https://tuts.rumpke.de/tine-tuts-1-58/) • [Tine](https://tuts.rumpke.de/tutoriale-tine/) 2
- **VALY**
- Valy alte [Tutoriale](https://tuts.rumpke.de/valy-alte-tutoriale/) • [Valy](https://tuts.rumpke.de/tutoriale-valy/) 1
- [Soxikibem](https://tuts.rumpke.de/soxikibem-seite-6/) 6 • [Soxikibem](https://tuts.rumpke.de/soxikibem-7/) 7
- [Ana-Maria](https://tuts.rumpke.de/tutoriale-ana-maria/)
- 

#### **K + L**

Lady [Graph](https://tuts.rumpke.de/lady-graph/)

匮

- [Sweety](https://tuts.rumpke.de/sweety-tut-1-81/) Tut 1-81
- Sweety Tuts [82-104](https://tuts.rumpke.de/sweety-tuts-82-104/) • [Sweety](https://tuts.rumpke.de/tutoriale-sweety/) 1
- [Sweety](https://tuts.rumpke.de/sweety-seite-2/) 2
- [Shawnee](https://tuts.rumpke.de/tuts-shawnee/) • [Shawnee](https://tuts.rumpke.de/shawnee-2/) 2
- [Spiegeln](https://tuts.rumpke.de/spiegeln-mit-scripten/) mit Scripten

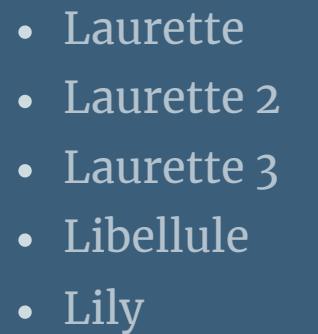

[Lola](https://tuts.rumpke.de/lola/) [Lu](https://tuts.rumpke.de/tutoriale-lu/)

#### **M**

- [Malacka](https://tuts.rumpke.de/malacka/) • [Malacka](https://tuts.rumpke.de/malacka-4/) 4
- [Malacka](https://tuts.rumpke.de/malacka-3/) 3 [Mieke](https://tuts.rumpke.de/mieke-tut-1-40/) Tut 1-80
- [Mieke](https://tuts.rumpke.de/mieke-81-160/)  $81 160$
- [Mieke](https://tuts.rumpke.de/mieke-161-233/)  $161 233$
- Mieke [Weihnachten](https://tuts.rumpke.de/mieke-weihnachten-1-62/) 1-62 Mieke [Weihnachten](https://tuts.rumpke.de/mieke-weihnachten-ab-tut-75/) ab Tut 75
- [Mieke](https://tuts.rumpke.de/tutoriale-mieke/) 1 • [Mieke](https://tuts.rumpke.de/mieke-2/) 2
- [Matou](https://tuts.rumpke.de/matou-1/) 1
- [Matou](https://tuts.rumpke.de/matou-2/) 2 • [Matou](https://tuts.rumpke.de/matou-3/) 3
- [Mentali](https://tuts.rumpke.de/mentali/) [Mineko](https://tuts.rumpke.de/mineko/)
- [Mineko](https://tuts.rumpke.de/mineko-2/) 2
- [Mineko](https://tuts.rumpke.de/mineko_3/) 3 • [Mineko](https://tuts.rumpke.de/mineko-4/) 4
- [Melodi](https://tuts.rumpke.de/tutoriale-melodi/)

#### **MEINE TUTORIALE**

# **N + O**

- [NaiseM](https://tuts.rumpke.de/naisem/)
- [Nicole](https://tuts.rumpke.de/tutoriale-nicole/) • [Nicole](https://tuts.rumpke.de/nicole-2/) 2
- [Noisette](https://tuts.rumpke.de/noisette-tut-1-80/) Tut 1-80
- [Noisette](https://tuts.rumpke.de/noisette-81-167/) 81-167 • [Noisette](https://tuts.rumpke.de/tutoriale-noisette/) 1
- [Ostern](https://tuts.rumpke.de/ostern/)

#### **P**

- [PSP Arena](https://tuts.rumpke.de/psp-arena/)
- [Poushka](https://tuts.rumpke.de/tutoriale-poushka/)
- Rose de [Sable](https://tuts.rumpke.de/rose-de-sable/)

#### **SOXIKIBEM**

# **S**

# **T**

# **YEDRALINA**

[Yedralina](https://tuts.rumpke.de/yedralina-2/) alte Tutoriale

Tutoriale – [Yedralina](https://tuts.rumpke.de/tutoriale-yedralina/) [Yedralina](https://tuts.rumpke.de/yedralina-3/) 3

[Yedralina](https://tuts.rumpke.de/yedralina-4/) 4

#### **W + Z**

[Zane](https://tuts.rumpke.de/zane/)

[Womanence](https://tuts.rumpke.de/womanence/) [Weihnachten](https://tuts.rumpke.de/weihnachten/)

**Effekte-3D Effekte Innenfase** 

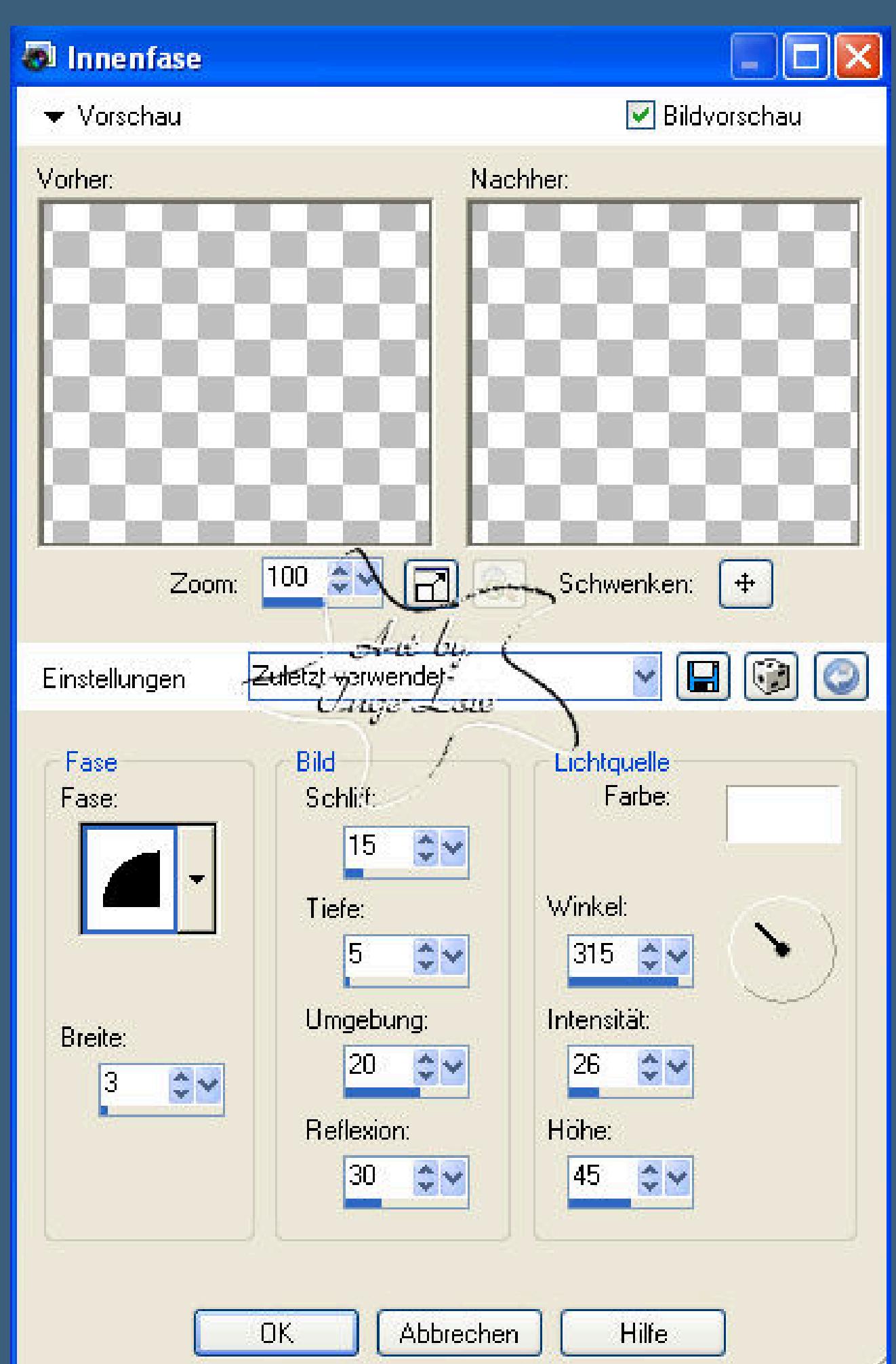

#### **Little Jumper**

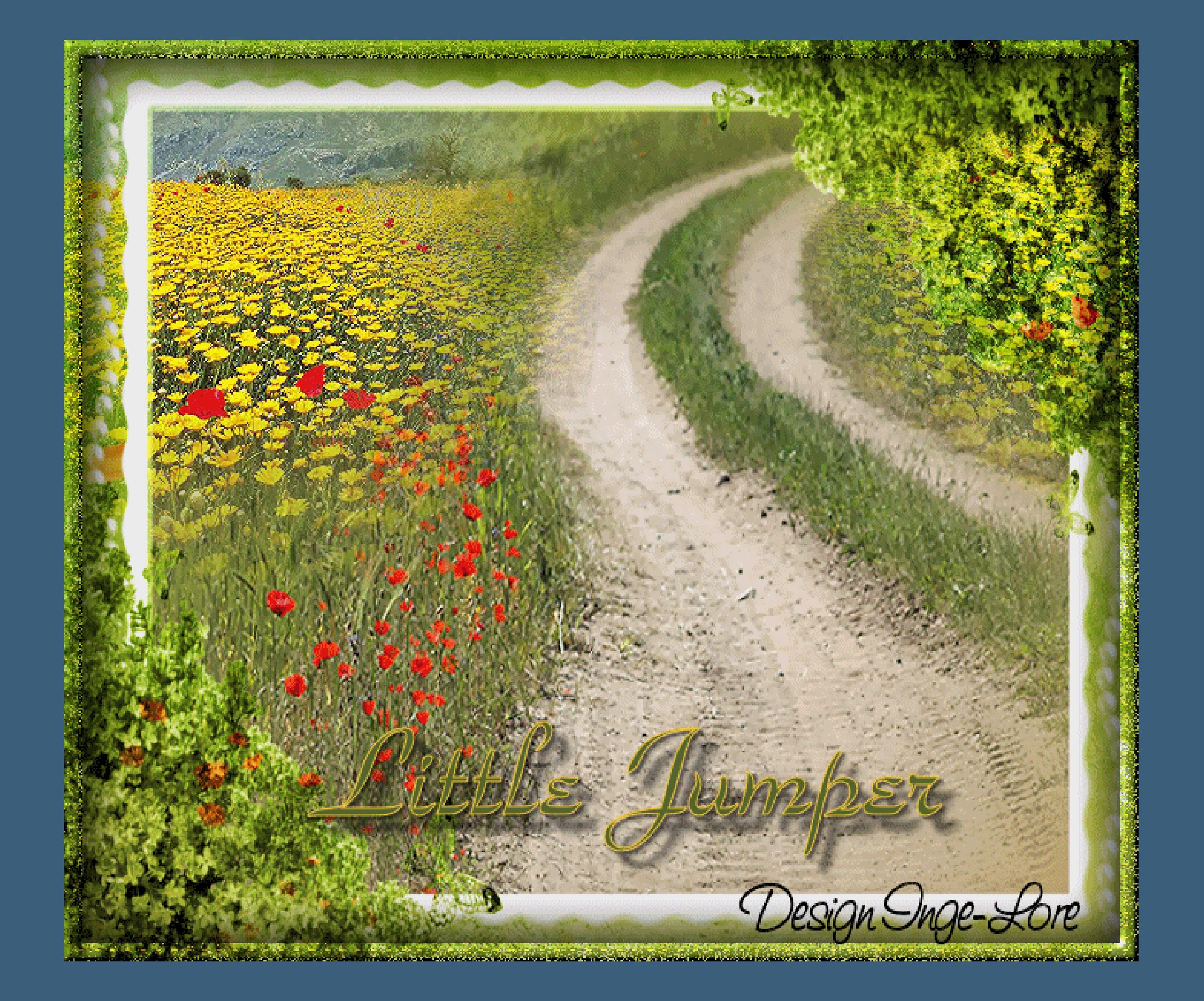

# **Little Jumper**

# **© Inge-Lore 14.02.10**

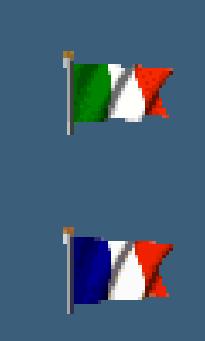

**Dieses Tutorial ist ganz allein in meiner Fantasie entstanden,Zufälligkeiten mit anderen**

**Tutorials im weiten www sind nicht beabsichtigt.**

**Das Copyright des Tutorials liegt alleine bei mir.**

**Das Copyright der Tuben liegt alleine beim jeweiligen Künstler.**

**Sollte ich ein Copyright verletzt haben,sendet mir bitte eine [E-Mail.](mailto:i.rumpke@gmx.de)**

**Ich danke allen Tubern für das schöne Material,ohne das es solche schönen Bilder gar nicht geben würde.**

**Mein besonderer Dank geht an Elisabeth für den schönen Poser,**

**danke Liebes,dass du mir den nach meinen Wünschen erstellt hast.**

**Und an [NurSo](http://www.google.com/url?q=http%3A%2F%2Ftech.groups.yahoo.com%2Fgroup%2Fwitchcastle%2F&sa=D&sntz=1&usg=AFQjCNEOo6r10xQnr7r1MX8K7SNxoWDyqQ) für die Landschaftstube.**

**Ich habe das Tutorial mit PSP X2 geschrieben,aber es sollte auch mit allen**

**anderen Varianten zu basteln gehen.**

**Falls du Schwierigkeiten hast,die Screens zu lesen,**

**einfach drauf klicken,dann werden sie vergrößert.**

\*\*\*\*\*\*\*\*\*\*\*\*\*\*\*\*\*\*\*\*\*\*\*\*\*\*\*\*\*\*\*\*\*\*\*\*\*\*\*\*\*\*\*\*\*\*

<http://inge-lores-tutorialtester.blogspot.de/>

\*\*\*\*\*\*\*\*\*\*\*\*\*\*\*\*\*\*\*\*\*\*\*\*\*\*\*\*\*\*\*\*

**[Plugins](http://www.google.com/url?q=http%3A%2F%2Fwww.waldgeists-traumseiten.de%2FPages%2FPlugins.htm&sa=D&sntz=1&usg=AFQjCNFl9Wo9zNEMMSDeoLgyjxVXoi_cNg)**

## **Xero Improver**

\*\*\*\*\*\*\*\*\*\*\*\*\*\*\*\*\*\*\*\*\*\*\*\*\*\*\*\*\*\*\*\*\*\*\*\*

# **[Material](https://filehorst.de/d/ddshjBhd)**

# **1-2 Hintergrund/Landschaftstuben**

# **Frame**

**Poser oder ähnliches,was springen kann**

**Meine Poser ist nicht im Material,sie sind von Elisabeth,**

#### **ihre alte HP ist nicht mehr online**

**\*\*\*\*\*\*\*\*\*\*\*\*\*\*\*\*\*\*\*\*\*\*\*\*\*\*\*\*\*\*\*\*\*\*\*\*\*\*\*\*\*\*\***

#### **Punkt 1**

**such dir aus deinen Tuben eine helle VG und eine dunkle HG Farbe aus**

 $\ddot{\textbf{S}}$  of fine ein neues transparentes Blatt 700 x 600 Px

**fülle die Ebene mit diesem Verlauf Linear 0/0**

**ich habe da die Farben vom Hintergrundbild oben und unten genommen.**

**neue Ebene–Auswahl-Auswahl alles**

**kopiere \*NS\_90\_0809\*–füge in die Auswahl ein–Auswahl aufheben**

**Bild–Größe ändern–vergrößern um 110—kein Haken bei Alle Ebenen.**

# **Punkt 2**

**kopiere \*1220640339\_paysages\*–füge es auf dein Bild ein**

**schiebe es nach links oben an den oberen Rand und so weit vom Weg weg,dass der frei bleibt**

**duplizieren–Bild-Vertikal spiegeln**

**radiere jetzt oben den Berg weg und guck,dass es wieder schön am Weg liegt.**

**Nun auf alle drei Landschaftsebenen Effekt–Plugin Xero Improver 10/10/10** 

#### **Punkt 3**

**aktiviere \*cookie-054\***

**Schlagschatten 5/5/40/15 und mit Minuswerten**

**verkleinern um 65,kein Haken bei alle Ebenen**

**Anpassen–scharf zeichnen–nimm deinen Radierer und radiere unten vom Ball**

**etwas weg,damit es beim hüpfen echt aussieht.**

**duplizieren–verkleinern um 90–kein Haken bei alle Ebenen**

**duplizieren–wieder verkleinern um 90–scharfzeichnen**

**Das machst du jetzt sooft,bis du 16 Poser hast**

**vergiss nicht,jede Kopie scharf zu zeichnen.**

**Dann schiebe sie so wie auf meinem Screen**

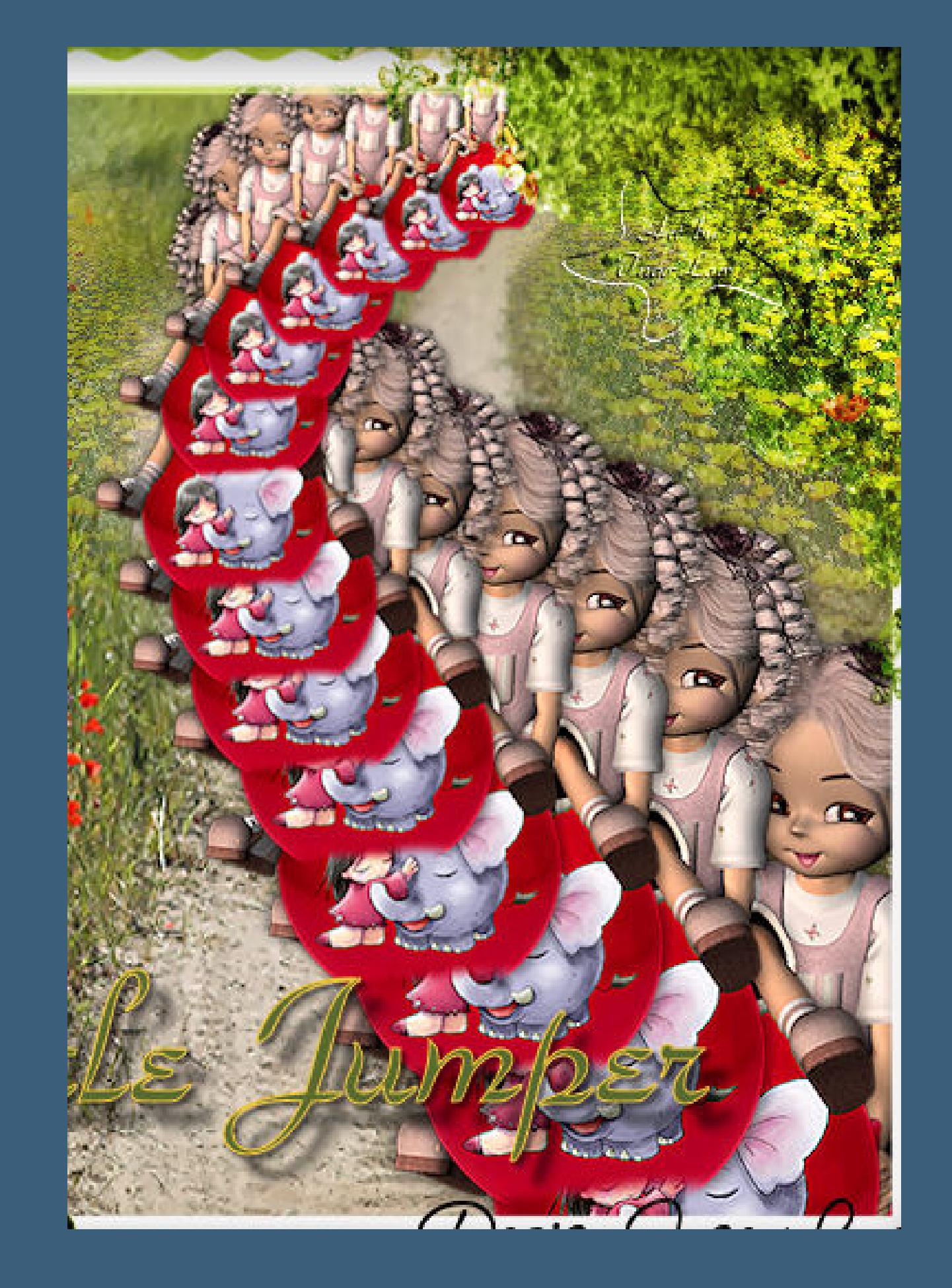

**Hast du alle mit regelmäßigem Abstand verschoben, dann schließe alle Augen der Poser. Benenne die Ebenen um in 1 bis 16 Damit das auch ein richtiger Hüpfer wird, mußt du jetzt nochmal von oben anfangen und jede Ebene (bis auf die Oberste und die unterste) vom Jumper duplizieren. Jede Kopie wird jetzt unsichtbar gestellt,sie bleibt so, das Original schiebst du jeweils etwas nach oben und auch wieder unsichtbar stellen.**

# **Punkt 4**

**Aktiv ist deine oberste Ebene**

**neue Ebene–Auswahl-Auswahl alles**

**kopiere \*Frame(18)\*–einfügen in die Auswahl**

**Anpassen–Farbton und Sättigung–kolorieren nach deiner HG Farbe**

**auf hartes Licht stellen**

# **Punkt 5**

**neue Ebene–fülle mit einer kräftigen Farbe aus deinen Tuben**

**Auswahl–Auswahl alles–ändern–verkleinern um 5**

**fülle mit einer hellen Farbe aus deinen Tuben–verkleinern um 2**

**fülle wieder mit der kräftigen Farbe–verkleinern um 5**

**Effekte–3D Effekte Aussparung 0/0/70/55** 

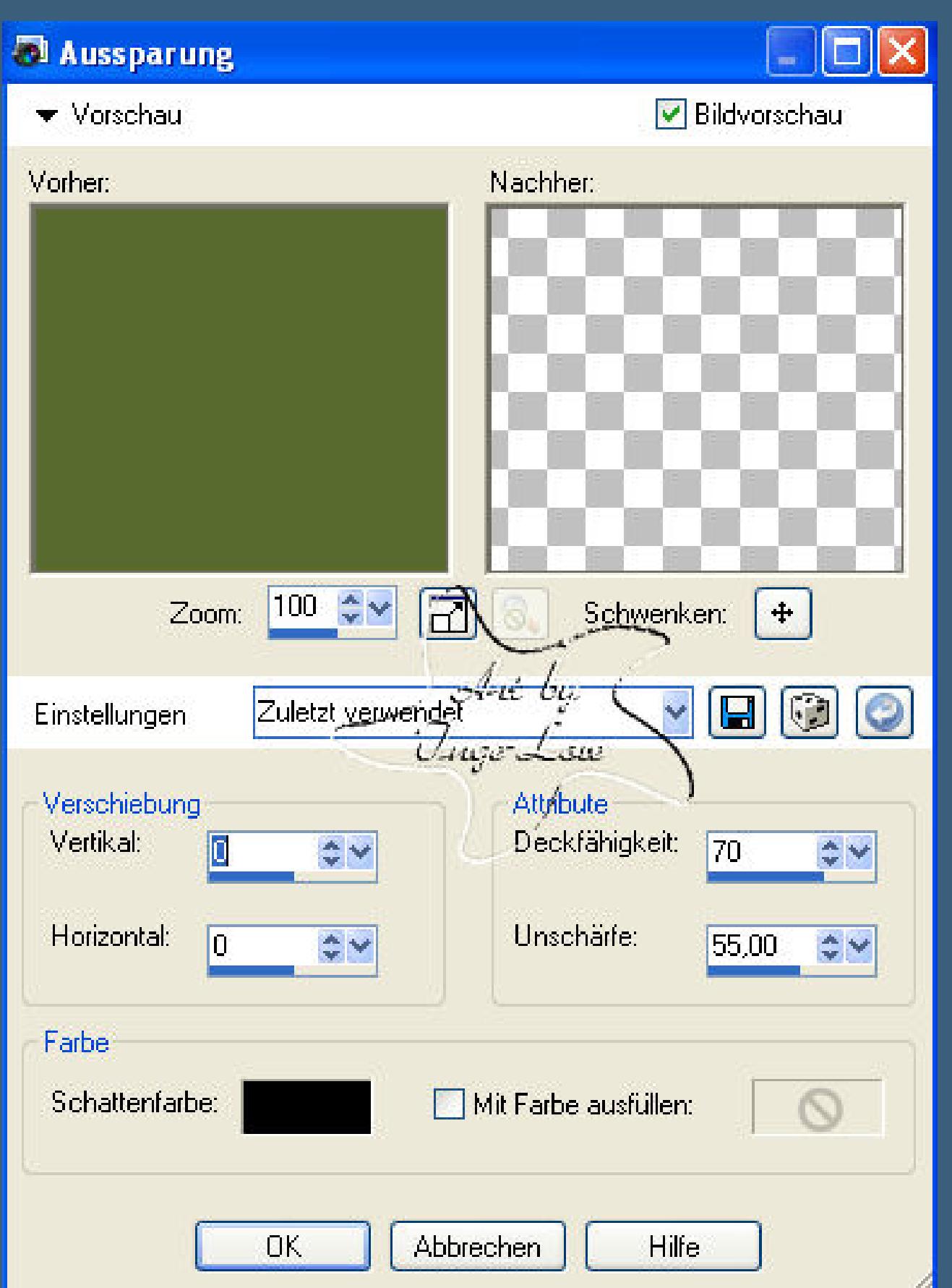

Auswahl umkehren–Effekte–Textureffekte Antikes Mosaik

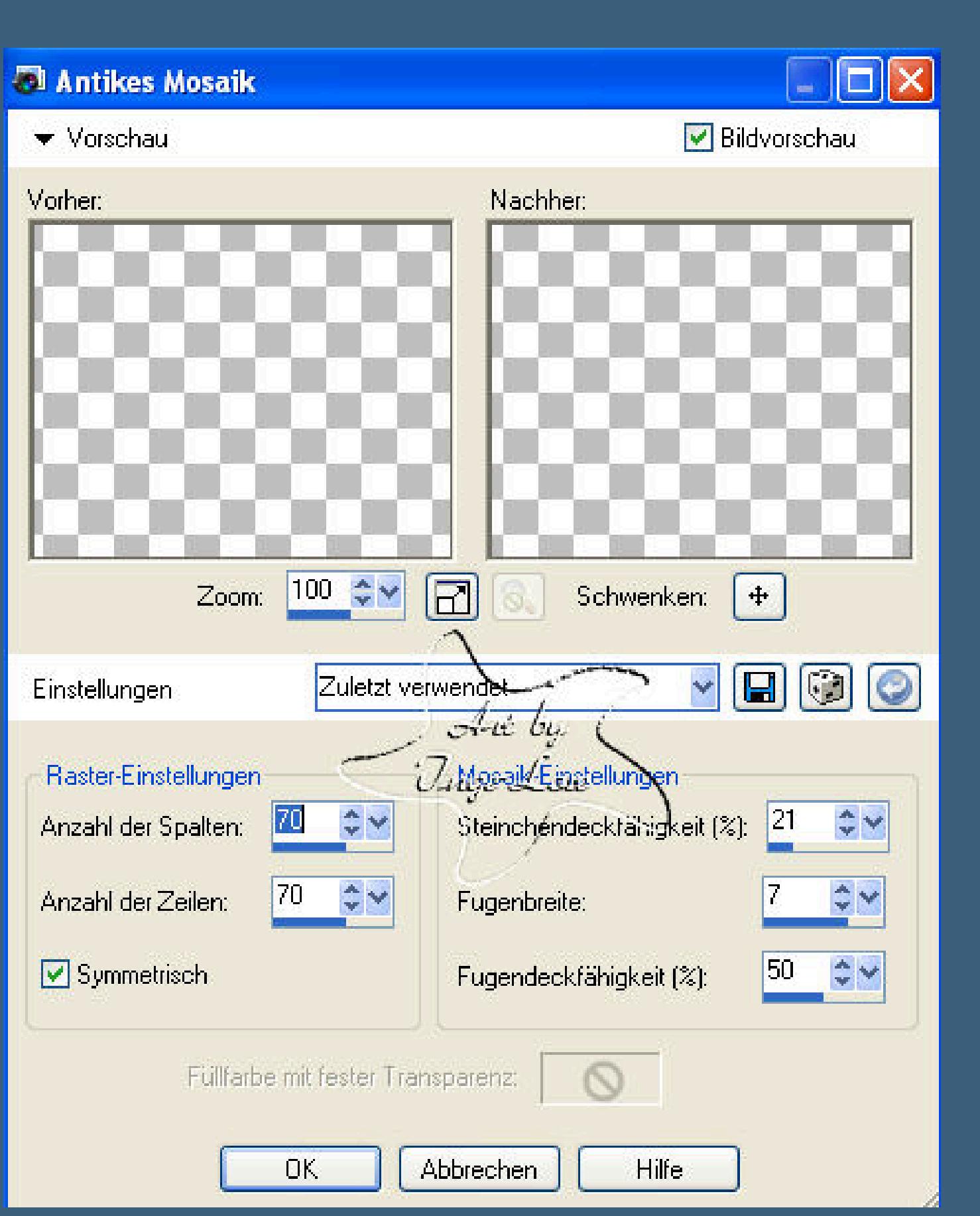

**Auswahl aufheben–auf hartes Licht stellen schreib deinen Text oder nimm meinen und setz dein WZ auf neuer Ebene**

# **Punkt 6**

# **Animation**

**Kopiere alle Ebenen–geh in deinen Anishop–einfügen als neue Animation**

**zurück in den PSP–öne das Auge der obersten Posergur (16)**

**kopieren alle Ebenen–im Anishop einfügen nach dem aktuellen ausgewählten Einzelbild**

**zurück ins PSP–schließ das Auge der \*16\*–öne \*Kopie von 15\***

**kopieren wie eben–Anishop einfügen wie eben**

**PSP–schließe \*Kopie von 15\*–öne \*15\***

**kopieren wie eben—Anishop einfügen wie eben**

**PSP–schließe \*15\*–öne \*Kopie von 14\*–kopieren wie eben**

**Anishop einfügen wie eben**

**Das machst du immer so weiter bis du bei –schließe \*2\*–öne \*1\* angekommen bist**

**kopieren wie immer–im Anishop einfügen wie immer**

**Du hast nun 31 Bilder im Anishop.**

**Bearbeiten–Alles auswählen–Animation–Einzelbildeigenschaften stelle auf 20**

**klick das 1.Bild an–stelle auf 100**

**Bearbeiten–alles auswählen**

**guck dir deine Animation an,wenn du zufrieden bist,kannst du es als gif speichern.**